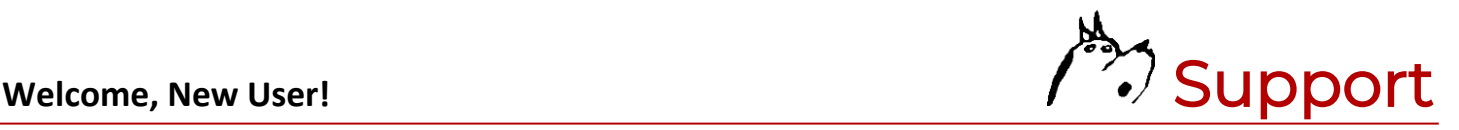

# **SCANNER QUICK START GUIDE**

### **Powering the Scanner On/Off**

To power the scanner On, firmly press and hold the SCAN button on the face of the scanner for three to five seconds. Release the button once you hear a long beep.

To power the scanner Off, firmly press and hold the SCAN button for five to seven seconds, then release once you hear a long beep. A confirmation screen will appear with a five-second countdown. The scanner will power Off once the countdown is complete.

# **Charging the Scanner**

*Charge Port—*The charge port is located behind the rubber port cover at the bottom of the scanner.

*Power Adapter—*You can use most any USB power adapter to charge the scanner (including portable power banks). For best performance, we recommend using the power adapter used for your iOS device plugged directly into a wall outlet.

*Charge Cable—*You can use most any micro USB charge cable to charge the scanner. For best performance, we recommend using the charge cable provided with your scanner.

*Charge Indicator—*The scanner does NOT need to be powered On for charging. However, the charge indicator and battery level can be viewed by turning the scanner On and observing the battery icon on the scanner screen. When the scanner is powered On and charging, bars will pulse within the battery icon. The battery is fully charged when all three bars are solid.

*Battery—*The scanner contains a rechargeable lithium ion battery. On a full charge, it will support a full day of scanning. It takes no more than three hours to reach a full charge. To optimize the life of the battery, do NOT charge for extended periods of time. As with all rechargeable batteries, charge cycles are limited. The battery is not covered by a warranty.

### **Reading Barcodes**

Point the scanner at a barcode then press and release the scan button. Ensure the light beam is positioned over the barcode. If the scanner does not read the barcode, modify the angle or distance in relation to the barcode.

### **Compatibility**

The scanner works with the SwatchDog app on mobile iOS devices only.

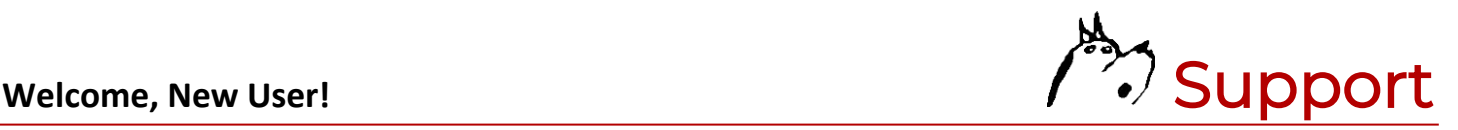

# SwatchDog **SET UP GUIDE**

# **New User Registration**

Welcome, new user! If you don't already have a SwatchDog account, you'll need to register with us. Navigate to **www.swatchdog.com/register** using the Safari browser on your mobile iOS device to register. You will need your scanner to complete the registration process. NOTE: You may have been pre-registered by your employer. If so, you won't need to register. Instead, you'll receive an email from noreply.swatchdog@gmail.com with your SwatchDog account credentials.

# **Installing the SwatchDog App**

Once you've registered and/or logged into your SwatchDog account on a mobile iOS device using a Safari browser, you will be prompted on-screen to install SwatchDog. Follow these steps: (1) Click the button to INSTALL SWATCHDOG. (2) AGREE to the terms of use when prompted. (3) Click INSTALL NOW. (4) Find the SwatchDog app icon and click it to open the app. (5) When prompted with the "Untrusted Enterprise Developer" message, click CANCEL. NOTE: This security message is completely normal. (6) Trust Atlas Computer Resources by following these steps: 6a. Navigate to the SETTINGS menu on your mobile iOS device, 6b. Display GENERAL settings, 6c. Select DEVICE MANAGEMENT, 6d. Click TRUST "ATLAS COMPUTER RESOURCES," and 6e. Click TRUST when prompted. (7) Relaunch the app by touching the SwatchDog icon and you will be greeted by a welcome screen. Follow the steps on the screen to proceed.

# **Connecting the Scanner**

Power the scanner On. Navigate to the SETTINGS menu on your mobile iOS device. Select BLUETOOTH. If Bluetooth is Off, turn it On. Your scanner name, SP2100-######, will appear in your Bluetooth device listing. Touch the device name to connect the scanner. IMPORTANT: After your scanner is connected to your mobile iOS device via Bluetooth, wait a few seconds for an on-screen prompt from SwatchDog. When prompted, click ALLOW to connect the scanner with your SwatchDog app.

### **Downloading Fabric Data**

First-time users will be prompted to download fabric data. Follow the on-screen instructions within the app to do so.

### **Need More Help?**

More detailed set-up instructions, how-to videos and documentation, and troubleshooting articles are available in two locations: (1) On our website (after you login to your SwatchDog account) and (2) By selecting the HELP button within the SwatchDog app.

You can also reach out directly to the SwatchDog team at **828.322.1120** or **support@swatchdog.com**. We're happy to help!